# **Digital Signage**

**SLQ Wiki Fabrication Lab 2024/05/21 03:57**

# **Digital Signage**

Fabrication Lab signage is presented from this namespace on [pi signage player](https://wiki.slq.qld.gov.au/doku.php?id=facilities:fablab:equipment-custom:digital-signage) using the revealjs Dokuwiki [plug-in.](https://www.dokuwiki.org/plugin:revealjs) Each signage player has wiki page which you can edit to update.

For example, if you are the lab supervisor for today go to the [Welcome Signage](https://wiki.slq.qld.gov.au/doku.php?id=facilities:fablab:digital_signage:welcomepi-signage) and change the name of the supervisor. You can then use the link below to display the signage.

#### [welcome Signage](http://wiki.edgeqld.org.au/doku.php?do=export_revealjs&id=facilities:fablab:signage:welcomepi-signage&theme=welcome#/)

### **Fabrication Lab Signage**

- [Clean Lab Welcome](https://wiki.slq.qld.gov.au/doku.php?id=facilities:fablab:digital_signage:cleanlab)
	- [direct link](https://wiki.edgeqld.org.au/doku.php?do=export_revealjs&id=facilities:fablab:digital_signage:cleanlab#/)
- [Closure](https://wiki.slq.qld.gov.au/doku.php?id=facilities:fablab:digital_signage:closure)
- [Fabrication Lab Welcome](https://wiki.slq.qld.gov.au/doku.php?id=facilities:fablab:digital_signage:welcomepi-signage) -display on main welcome screen in fabrication lab [direct link](https://wiki.edgeqld.org.au/doku.php?do=export_revealjs&id=facilities:fablab:digital_signage:welcomepi-signage&theme=welcome#/)
- [Laser Cutter Operator Instructons](https://wiki.slq.qld.gov.au/doku.php?id=facilities:fablab:digital_signage:laserpi-signage) -display next to laser cutter [direct link](https://wiki.edgeqld.org.au/doku.php?do=export_revealjs&id=facilities:fablab:signage:laserpi-signage&theme=laser_cutter_preflight&transition=fade&controls=0&show_progress_bar=1&build_all_lists=0#/)
- [Showcase Slideshow](https://wiki.slq.qld.gov.au/doku.php?id=facilities:fablab:digital_signage:entranceway-slideshow) -display in entrance way
	- [direct link](https://wiki.edgeqld.org.au/doku.php?do=export_revealjs&id=facilities:fablab:signage:entranceway-slideshow#/)
- [CNC Operator Instructions](https://wiki.slq.qld.gov.au/doku.php?id=facilities:fablab:digital_signage:newcncinstructions) display next to CNC Router [direct link](https://wiki.edgeqld.org.au/doku.php?do=export_revealjs&id=facilities:fablab:signage:multicamcnc_operations_signage#/)
- [Multicam CNC Digital Signage Operations](https://wiki.slq.qld.gov.au/doku.php?id=facilities:fablab:digital_signage:multicamcnc_operations_signage) [direct link](https://wiki.edgeqld.org.au/doku.php?do=export_revealjs&id=facilities:fablab:signage:multicamcnc_operations_signage#/)
- [Multicam CNC Digital Signage Staff Only](https://wiki.slq.qld.gov.au/doku.php?id=facilities:fablab:digital_signage:multicamcnc_staffonly_signage)
- [Tunnel Signage](https://wiki.slq.qld.gov.au/doku.php?id=facilities:fablab:digital_signage:tunnelsignage)

Please put all [resources](https://wiki.slq.qld.gov.au/doku.php?id=facilities:fablab:digital_signage:resources) for the signage in resources page including .ai files.

## **Making a Sign**

Any wiki page can be turned into a slideshow using the revealjs plugin, just insert the revealjs tag to create a slideshow link.

#### $~\sim$ REVEAL $~\sim$

In order to get the best results its a good idea plan your signage and be familiar with the Revealjs [syntax](https://raw.githubusercontent.com/neuralyzer/dokuwiki-plugin-revealjs/6a0975f18af64b67657f3f892076a027dea42ade/README.md) - please note this is an older version of the plugin!

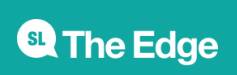

#### **Dokuwiki Syntax Used**

Revealjs uses headings to create slides. Every new H1 or H2 section, that is 6 equal signs or 5 equal signs open a new slide horizontally.

New H3 sections (4 equal signs) create a slide vertically (down) if they follow after an H2 section.

**Only** H2 sections open the vertical axis. If an H3 section follows after an H1 section it is appended horizontally.

#### **Content Formatting**

If you just want simple text, with bullet points and paragraphs, then our suggested format is:

- one paragraph of four lines maximum per slide
- use blank H3 headings to create new sections
- one image per slide, set to 600 width
- use dot points where possible
- background images look good on heading pages.

#### **Slide Themes**

You can use a theme - in our case lets use the welcome theme created for the fabrication lab.

~~REVEAL welcome~~

#### **Background Images**

The plugin introduces the syntax

{{background>value}}

Where value can be either a Dokuwiki image identifier, e.g.

value = :images:my\_images:image1.png

or a color in hex code preceded by "#", e.g.

value =  $#ff0022$ 

The background will be applied to the next slide. I.e. the background tag has to preceed the heading opening the next slide and will **only** apply to that slide. For example

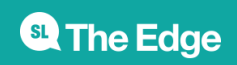

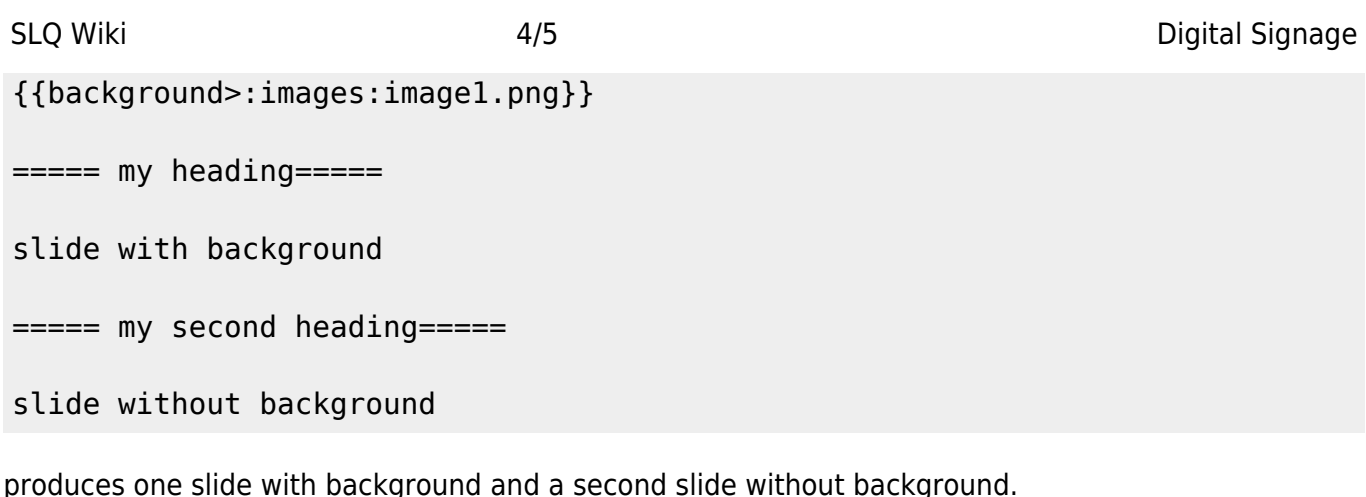

### **Including Content from other pages**

You can always create a sign from scratch, but most signage in the SLQ Wiki is built by using existing content. To do this we use the Dokuwiki [include](https://www.dokuwiki.org/plugin:include) plugin.

> The include plugin links do not get re-written if the target page is moved! Its best to use the include plugin only after you are sure your content is in the right place

 $1)$ . A good example of this is the [CNC Router operations signage.](https://wiki.slq.qld.gov.au/doku.php?id=facilities:fablab:digital_signage:multicamcnc_operations_signage) Apart from a small introduction and some links at the end, the entire slideshow is made using the include plugin.

 $\sim$ REVEAL $\sim$ 

=====Multicam M-2412 CNC Router ======

The Edge's M-2412 is manufactured locally in Brisbane by Multicam CNC and features:

- \* A2MC Controller
- \* ELTE COLLET ER32 3HP Spindle with max speed of 18000RPM
- \* Vacuum Machine Bed
- \* Multicam Vision System
- \* 5 hp Dust Extractor

==== ====

{{page>facilities:fablab:equipmentcots: multicam m-2412: cnc router operations#cnc router operations}}

==== ====

{{page>facilities:fablab:equipment-cots:multicam\_m-2412:machine\_safety}}

**SL** The Edge

==== ====

```
{{page>facilities:fablab:equipment-
cots: multicam m-2412: materials#cnc routing materials at the edge}}
```

```
==== ====
```
#### **Include Syntax**

the include plugin is very flexible and has many options. The above examples use the simple syntax of either pointing to the top of the page, or using the # to link to a named heading. Other syntax we use are:

To include the first section (only) of a page and make it a clickable link.

```
{{page>include 1st section as link&link&firstseconly}}
```
To include the first section (only) of a page and make a "read more" button

```
{{page>include 1st section with readmore&readmore}}
```
#### **Displaying your Sign**

Once your content is ready, you can click on the slide button on the page to check it, then use the address bar link to link **directly** to your sign.

#### [1\)](#page--1-0)

To make this work we have had to make a small edit in the file dokuwiki/lib/plugin/include/syntax/wrap.php in the function render, changing the line: if ( $\frac{2}{3}$  mode == 'xhtml') { to if ( $\frac{2}{3}$  ( $\frac{2}{3}$  mode == 'xhtml') && (! is a( $\frac{2}{3}$ renderer, 'renderer\_plugin\_revealjs')) ) {

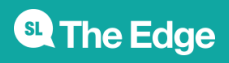